# iPad User Guide to Zoom

iPad Screen Captures of Zoom In Action for Students

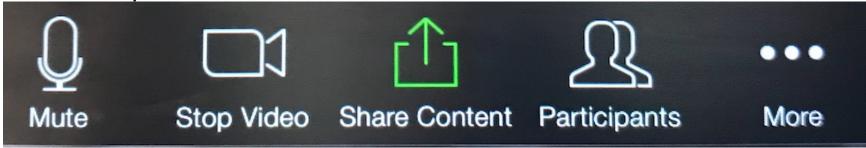

(Above) iPad Zoom Control Buttons Located (top right) on your Zoom Screen (Note depending on your device these may be on the side or at the bottom of your screen. Keep looking!)

#### **Important Tips!**

- Zoom controls disappear a few seconds after you last touch the screen. Touch anywhere to bring them back.
- Devices vary, if you cannot see the buttons in the position shown in these guide sheets keep looking! Your device may have a slightly different configuration.

#### **Useful YouTube Videos**

- 1) YouTube, *How to Use Zoom Mobile App For Free Video Conferences* Watch the first two minutes for guidance on joining a meeting on your phone.
- 2) YouTube, *Using Zoom on your iPhone or iPad* (Listen to first 4 minutes.)

# 1) Mute /unmute & Video on/off buttons

1) Overview, showing buttons to mute/unmute your microphone, and to show/unshow your video.

Note: Your meeting ID and password is at the top.

The little blue camera icon in a white circle (top left) switches between the front - and rear - facing cameras on your iPad.

To change the view from portrait (tall) to landscape (wide), rotate your iPad.

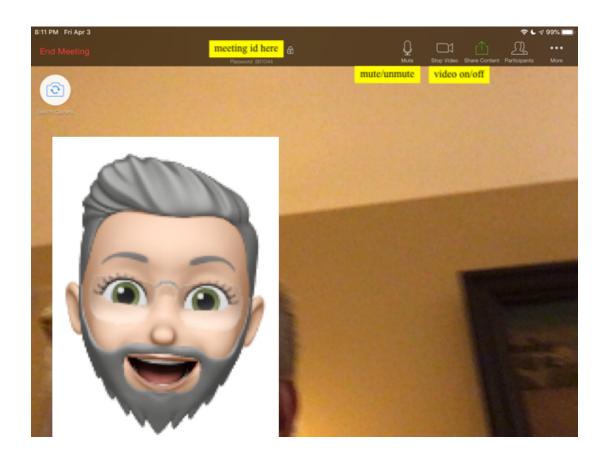

2) How to raise your (digital) hand. Click "Participants", and find "Raise your Hand" at bottom of pop-up participant list.

Note: You might also find "Raise Hand" on your thumbnail image if you touch it.

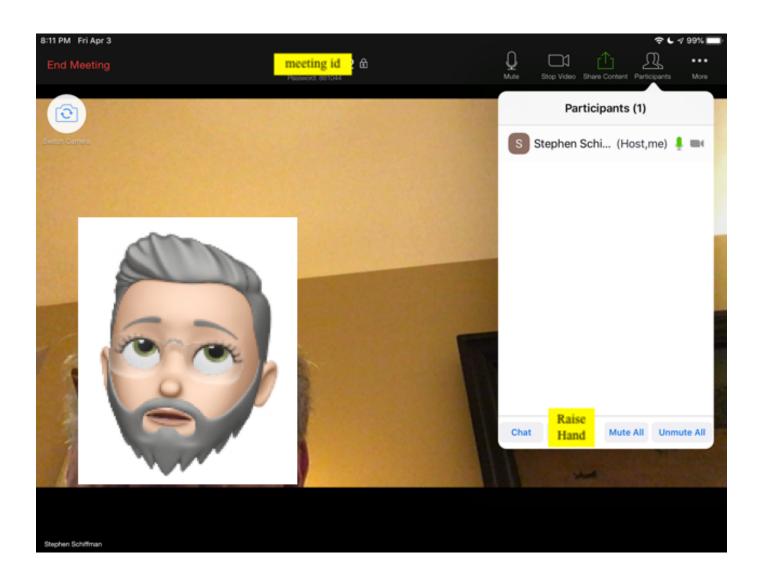

3) Speaker View button / Gallery View button.

Note: Speaker View button switches to the Gallery View button!

Locate the symbol with a blue grid on a white circle (the lower symbol located in the top left of your screen).

In Speaker View, the person currently speaking fills your screen, and others (or some of them) are in small windows.

Note: This control affects your view only, not that of other students.

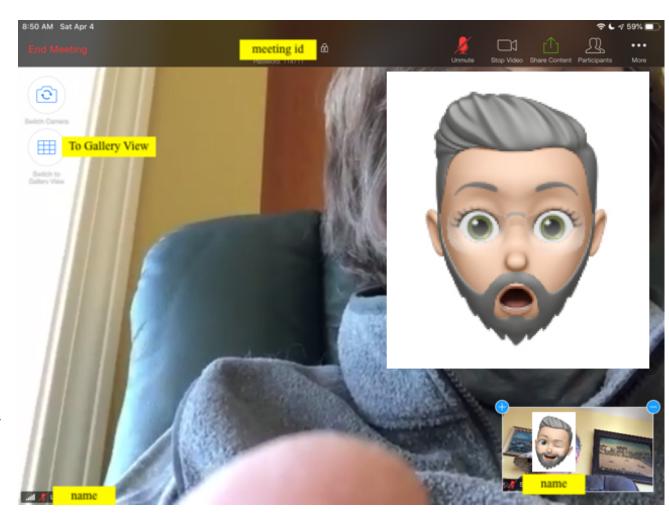

4) Gallery View.
Lower blue button on left switches back to Speaker View.

A colored frame draws your attention to the person currently speaking.

#### Note:

This control affects your view only not that of other students.

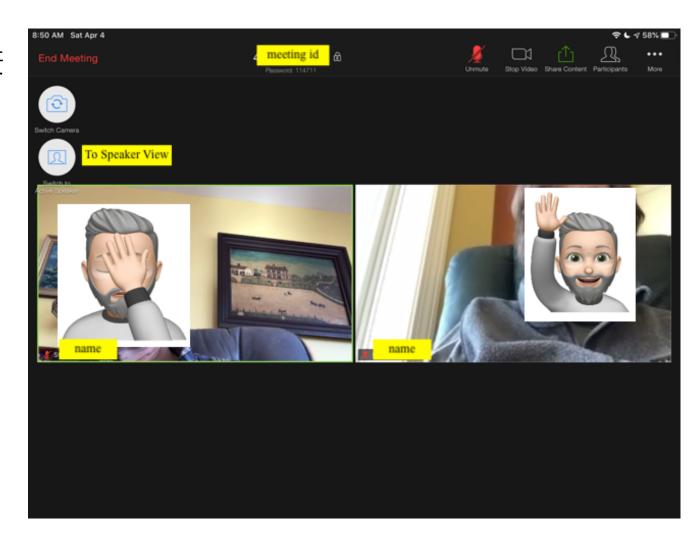

5) Screen sharing (if allowed by host). Click Screen Share to pick what you want your classmates to see.

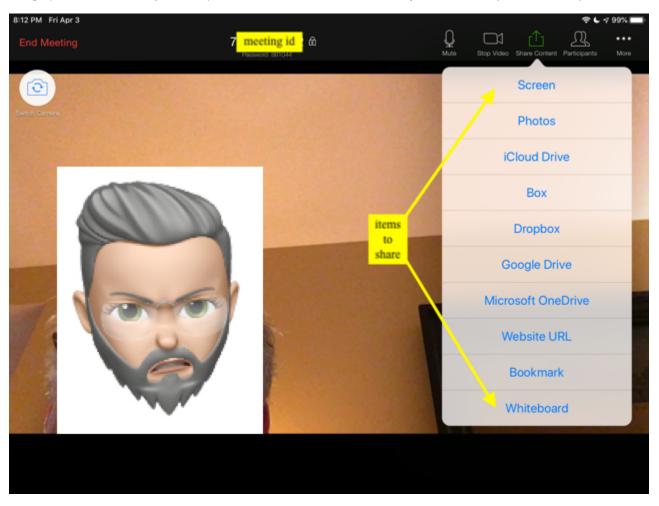

6) Using the "••• More" Button

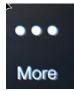

6) Click ••• "More" (see the three dots?) at top right to display your personal "reactions" to what you have just seen or heard, or to enter Chat and send sneaky text messages to individuals or the whole class. Use with discretion.

Important!
At the end of the class or meeting:
Always click on the red "Leave
Meeting" or "End Meeting" button!

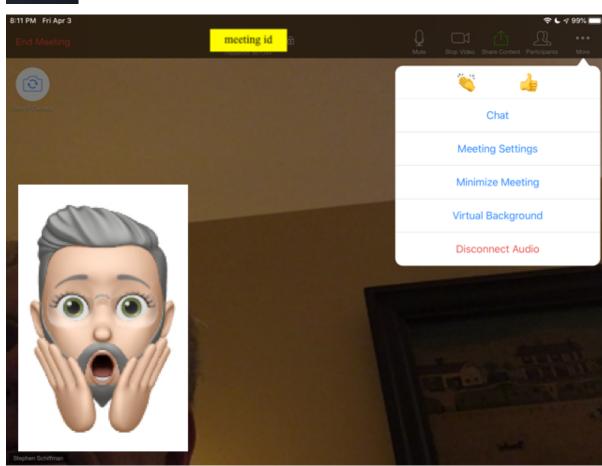

Guide created by Gale Rhodes. - This guide is also available on Gale's website at